# **Hulpprogramma Ping op de 200/300 Series beheerde Switches**

# **Doel**

Ping is een hulpprogramma waarmee de connectiviteit tussen twee eindpunten wordt getest. Wanneer u een ping-test uitvoert, worden ICMP-pakketten (Internet Control Message Protocol) naar een specifieke bestemming verzonden om de verbinding te testen. Na de test wordt een rapport gegeven om het percentage van succes te zien. Pingel test wordt gebruikt om te bepalen als er een probleem van de netwerkverbinding is terwijl een traceroute u vertelt waar in de weg het probleem is.

Dit artikel legt uit hoe u een ping-test op de 200/300 Series beheerde Switches kunt uitvoeren.

### **Toepasselijke apparaten**

· SF/SG 200 en SF/SG 300 Series beheerde Switches

### **Softwareversie**

 $•1.3.0.62$ 

## **Ping Test**

Stap 1. Meld u aan bij het hulpprogramma voor webconfiguratie en kies **Beheer > Ping**. De *ping*pagina wordt geopend:

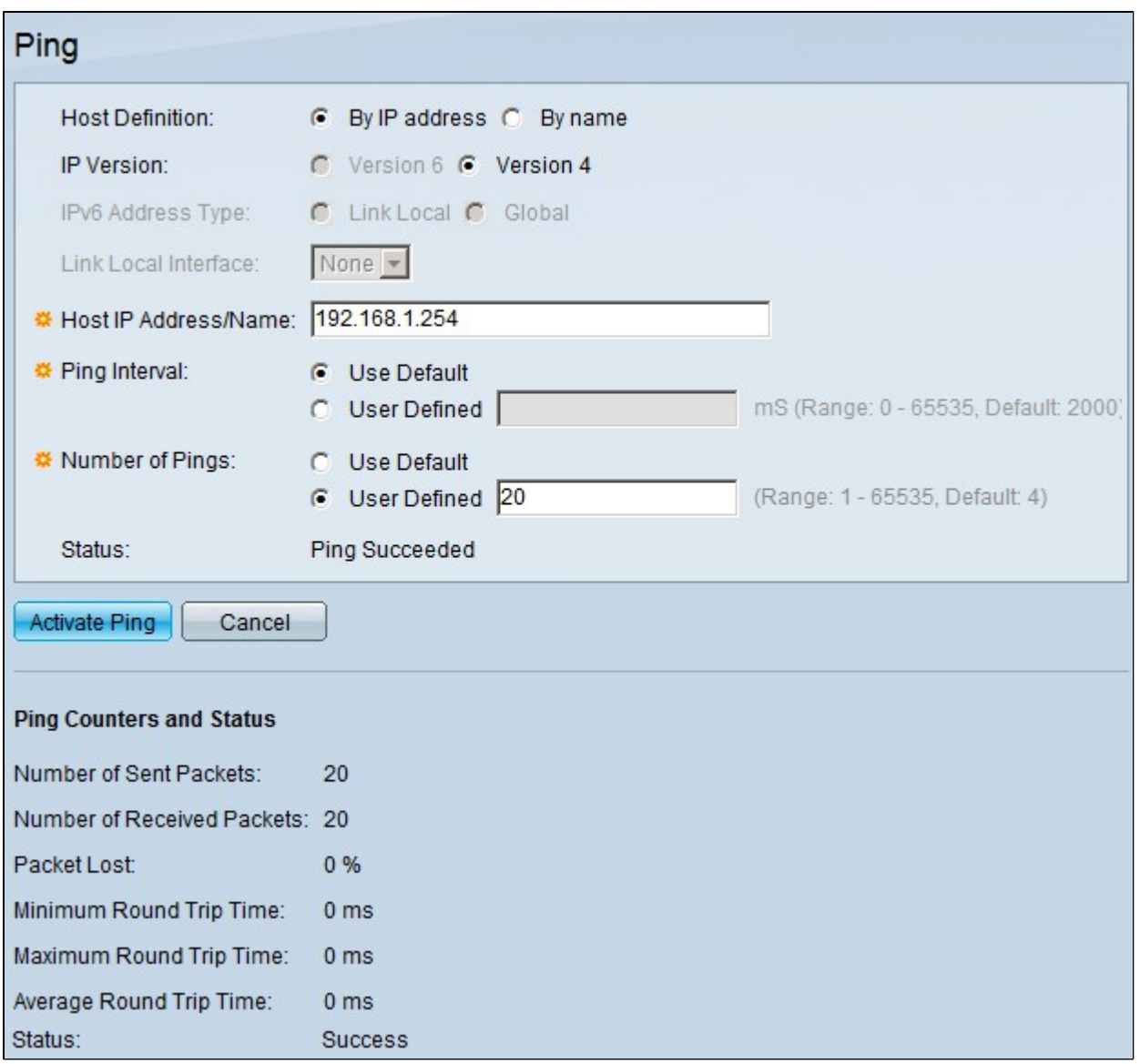

Stap 2. In het veld Host Definition klikt u op het keuzerondje van een van deze beschikbare opties om de host te definiëren:

 $\cdot$  Via IP-adres  $\hat{a} \in \mathcal{C}$  gebruikt het IP-adres van het externe apparaat om de connectiviteit te testen.

 $\cdot$  Op naam  $\hat{a} \in \mathcal{C}$  Hiermee wordt de naam van het externe apparaat gebruikt om de connectiviteit te testen als de naam van het apparaat correct is geconfigureerd.

Stap 3. Klik in het veld IP-versie op het keuzerondje van een van deze beschikbare opties om de IPversie te definiëren:

 $\cdot$  Versie 6  $\hat{a} \in \mathcal{C}$  Als IP versie 6 wordt ondersteund door de switch, is deze optie beschikbaar. Gebruikt IPv6 om het IP-adres te definiëren.

 $\cdot$  Versie 4 â $\epsilon$ " gebruikt IPv4 om het IP-adres te definiëren.

Stap 4. Als versie 6 is gekozen in stap 3, klikt u in het veld IPv6-adrestype op het keuzerondje voor een van deze beschikbare opties om het IPv6-type te definiëren:

 $\cdot$  Link Local â $\epsilon$ " Het IPv6-adres identificeert op unieke wijze een host op één netwerklink.

 $\cdot$  Wereldwijd â $\epsilon$ " Het IPv6-adres is een wereldwijd Unicast IPv6-type dat zichtbaar en bereikbaar is

vanuit andere netwerken.

Stap 5. Als versie 6 is gekozen in Stap 3 en link local is gekozen als het IPv6-adrestype in Stap 4, kiest u uit de vervolgkeuzelijst Link Local Interface de interface van waar de lokale informatie wordt ontvangen.

Stap 6. Voer in het veld IP-adres/naam host het IP-adres of de naam in van het apparaat waarmee u de connectiviteit wilt testen.

Stap 7. Klik in het veld Ping Interval op een van de volgende radioknoppen:

 $\cdot$  Standaard gebruiker â $\epsilon$ " De switch gebruikt de standaardtijd die wordt gewacht tussen de twee ping-beurten.

· Door gebruiker gedefinieerde - Voer de intervaltijd in in microseconden die de switch tussen de twee ping-berichten wacht.

Stap 8. Klik in het veld Aantal ping op een van de volgende radioknoppen:

 $\cdot$  Standaard gebruiker â $\epsilon$ " De switch gebruikt het standaardaantal keren dat een ping wordt uitgevoerd.

 $\cdot$  Door gebruiker gedefinieerd â $\epsilon$ " Voer het aantal keren in dat u wilt dat de switch pingt.

Stap 9. Klik op **Ping activeren** om de test te starten.

De resultaten van de ping-test worden weergegeven in het gebied Ping Counters en Status. De verstrekte informatie wordt hieronder toegelicht:

· Aantal verzonden pakketten  $\hat{a} \in \mathcal{C}$  Het aantal keren dat ping is uitgevoerd.

 $\cdot$  Aantal ontvangen pakketten  $\hat{a} \in \mathcal{F}$  Het aantal pingpakketten die door het apparaat aan de andere kant van de verbinding worden ontvangen.

 $\cdot$  Packet Lost  $\hat{a} \in \hat{B}^*$  het percentage pakketten dat tijdens de test is gevallen.

 $\cdot$  Minimale ronde reistijd â $\epsilon$ " De minimale tijd die wordt gebruikt voor een ping-pakket om naar de bestemming te reizen en terug te komen met een antwoord.

 $\cdot$  Maximale Ronde Reistijd â $\epsilon$ " De maximumtijd die voor een ping pakket wordt gebruikt om naar zijn bestemming te reizen en met een antwoord terug te komen.

 $\cdot$  Gemiddelde ronde reistijd â $\epsilon$ " De gemiddelde tijd die wordt gebruikt voor een ping-pakket om naar zijn bestemming te reizen en terug te komen met een antwoord.

 $\cdot$  Status â $\epsilon$ " Het resultaat van de ping test.

#### Over deze vertaling

Cisco heeft dit document vertaald via een combinatie van machine- en menselijke technologie om onze gebruikers wereldwijd ondersteuningscontent te bieden in hun eigen taal. Houd er rekening mee dat zelfs de beste machinevertaling niet net zo nauwkeurig is als die van een professionele vertaler. Cisco Systems, Inc. is niet aansprakelijk voor de nauwkeurigheid van deze vertalingen en raadt aan altijd het oorspronkelijke Engelstalige document (link) te raadplegen.